## **Online Contributions OLYMPIA**ONLINE

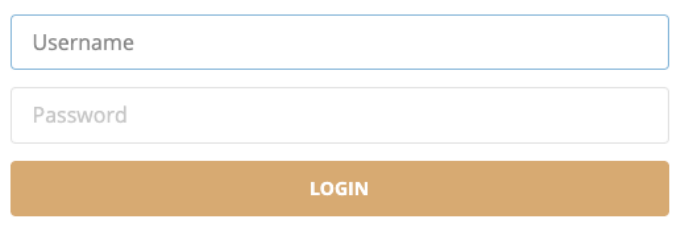

### **Step 1:**

Login to your Olympia Trust Company [Client web portal](https://portal.olympiatrust.com/login) or mobile app. If you haven't yet created your portal account, please contact our Client Support Team at myaccount@olympiatrust.com.

## **Step 2:**

Select 'Online Transactions' from the side bar menu via web portal or expand the button the bottom of the mobile app.

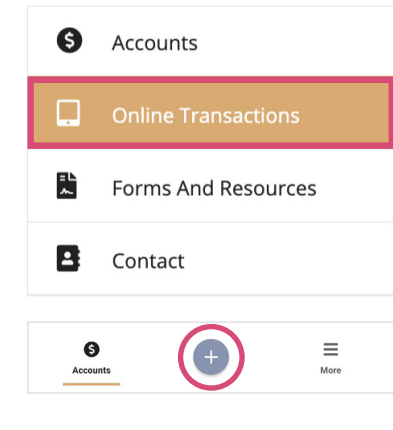

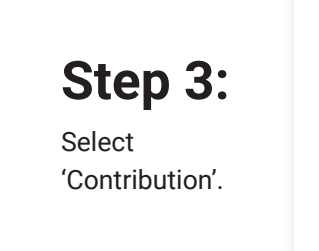

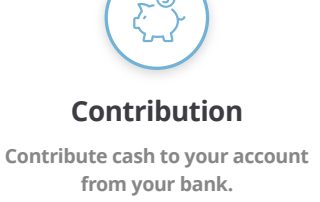

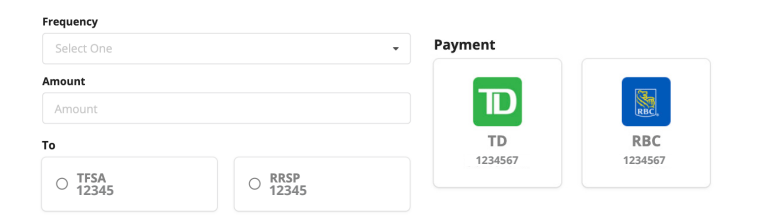

#### **Step 4:**

Complete the contribution specific details including Frequency, Amount, Olympia Account and Bank Account.

## **Step 5:**

 $Click$   $\triangleright$  sign pocument to sign the required electronic funds transfer authorization.

**Step 6:**

Click 'Submit'.

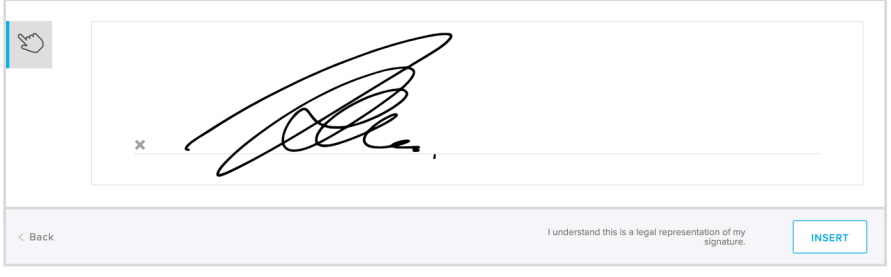

# **You're done!**

For more information go to www.olympiaonline.ca